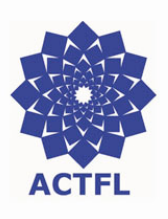

## American Council on the Teaching of Foreign Languages

**Headquarters** 1001 North Fairfax Street Suite 200 Alexandria, VA 22314 Phone: 703.894.2900 Fax: 703.894.2905

**Department of Professional Programs** 3 Barker Avenue, Suite 300 White Plains, New York 10601 Phone: 914.963.8830 Fax: 914.963.1275

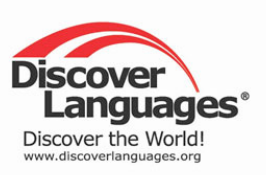

www.actfl.org

# **AAPPL Student's Guide**

# **What is AAPPL?**

- The ACTFL Assessment of Performance toward Proficiency in Languages (AAPPL) is a new generation of language assessment.
- AAPPL is a highly realistic, multimedia role-play.
- AAPPL uses high-quality video and graphics to create real-world tasks for students.

# **Starting AAPPL**

- Log in using the website and information your teacher has provided. You will need to log in to each assessment with a different set of usernames and passwords.
- Make sure your name, language, and the assessment you're taking appear in the top right-hand corner of the webpage:

ower Wolfgan<br>Ianguage:<br>Mode: Interpersonal Listening and S

• Some assessments ask you to complete a check before starting your test. Please do these checks, and then click on the "Next" button to continue on to the rest of the instructions.

# **Presentational Writing**

Please answer the question that is asked and then move on! If you keep writing after you have answered the question, you will use up time you should be spending answering the later questions. When an activity asks you to introduce yourself and list a few things, you can do this and move on, and you will not be penalized for not writing a paragraph. Similarly, if an activity asks you to write two paragraphs, you may do so and move on, and will not be rewarded for writing three paragraphs. You will get full credit for answering a question fully, but you will not earn extra credit for doing more than the question asks!

If you need to exit the assessment to continue at a later time, finish the question you are working on and click the "Submit" button. If you quit before submitting your answer, it will not be saved.

# **Understanding interactive tasks**

- Interactive tasks allow you to move items on the screen.
- To skip the task, click on the "Skip" button, when available. You will NOT be able to return to answer skipped questions later.
- To continue to the next task after you are done, click on the "Save" or "OK" button.
- Some tasks allow you to start over by clicking on the "Reset" button. Do not use the browser's back button.

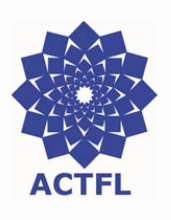

## American Council on the Teaching of Foreign Languages

### **Headquarters**

1001 North Fairfax Street Suite 200 Alexandria, VA 22314 Phone: 703.894.2900 Fax: 703.894.2905

#### **Department of Professional Programs** 3 Barker Avenue, Suite 300 White Plains, New York 10601 Phone: 914.963.8830 Fax: 914.963.1275

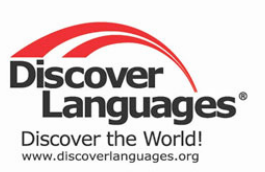

www.actfl.org

# **AAPPL Student's Guide**

# **Doing a sound check for the Speaking Assessment**

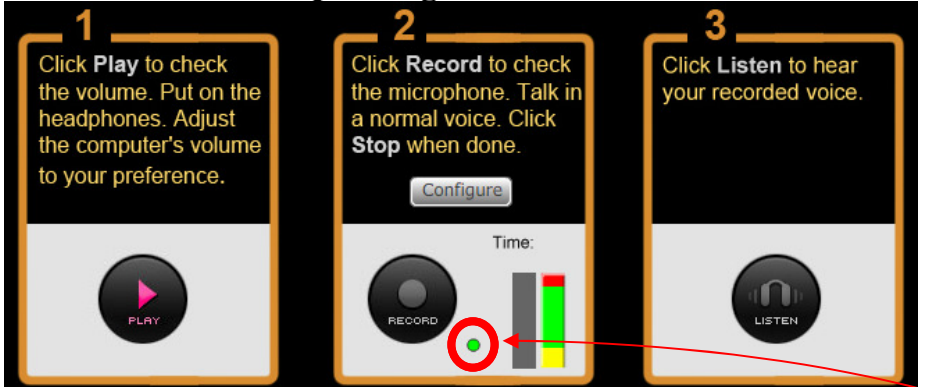

- Box 1: Testing the volume on the headset:
	- o Click on the "Play" button.
	- o Make sure you can hear! If you can't, adjust your headset volume and try again.
	- o After the "Play" button finishes, the "Record" button should light up.
- Box 2: Testing the functioning of the microphone:
	- o Make sure the light between the "Record" button and volume meter is green. If it is red, ask your teacher to help you and do not continue until it is green.
	- o Click on the "Record" button.
	- o Speak into the microphone and make sure your voice registers on the volume meter.
	- o Click on the "Stop" button when done.
	- o After a couple of seconds, the "Listen" button should light up.
- Box 3: Listening to yourself:
	- o Click on the "Listen" button and make sure you can hear what you just recorded into the microphone. If you can't, ask your teacher to help you.
- Click on the "Next" button to continue on to the instructions.

## **Using the voice recorder during the Speaking Assessment**

- Talk into the microphone during your conversation.
- To hear the question again, click on the "Say Again?" button. The question can be repeated only once.
- There are three stages: Off, Waiting and Listening.

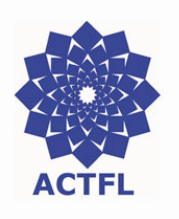

## American Council on the Teaching of Foreign Languages

**Headquarters** 

1001 North Fairfax Street Suite 200 Alexandria, VA 22314 Phone: 703.894.2900 Fax: 703.894.2905

#### **Department of Professional Programs** 3 Barker Avenue, Suite 300 White Plains, New York 10601 Phone: 914.963.8830 Fax: 914.963.1275

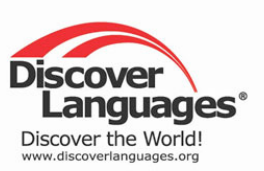

www.actfl.org

# **AAPPL Student's Guide**  Off Recording

- o OFF: When the recorder is off, the light is black, the microphone levels are not shown and nothing is being recorded. You do not need to speak.
- $\circ$  READY: When the recorder is ready, the light is yellow and the microphone levels are not shown. This means that nothing is being recorded yet, and the recorder is waiting for you to start speaking.
- o RECORDING: When the recorder is recording, the light is green and the microphone levels are shown. This means that your voice is being recorded, and the recorder will continue to capture audio until you press the 'Continue' button, or until the time has expired.

## **Speak when the light is yellow or blue.**

- After a few seconds of conversation, the Say Again? link disappears and the Continue button is available.
- If your answer is brief, you will need to wait until the Continue button is available before it can be selected.
- If you don't know the answer, simply say, "I don't know."

# **Completing AAPPL**

- Continue through all the tasks until you are returned to the login page.
- You may quit at any time, but it is best to quit after you have finished a task and before you start another one.
- If you start again, you will continue where you stopped. However, you will need to log in again first.
- DO NOT USE YOUR BROWSER'S BACK BUTTON.